## **SONY.**

4-539-225-**21**(1) (EE-LV-LT-RO-BG-EL)

 Wi-Fi-ühenduse / ühe puutega ühenduse (NFC) iuhend

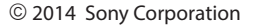

 Wi-Fi savienojuma/viena skāriena (NFC) norādījumi "Wi-Fi" ryšio / prisijungimo vienu prisilietimu (NFC) vadovas

 Ghid pentru conexiunea Wi-Fi/printr-o singură atingere (NFC)

 Ръководство за Wi-Fi връзка/връзка с едно докосване (NFC)

Οδηγός σύνδεσης Wi-Fi/«Με ένα άγγιγμα» (NFC)

- **EE** Liikumatute piltide / filmide saatmiseks kaamerast nutitelefoni (ühe puutega jagamine (NFC)) vt A-1 / "Nutitelefoni kasutamiseks kaamera kaugjuhtimispuldina (ühe puutega kaugjuhtimispult (NFC))": vt pöördelt
- **LV** Lai no kameras uz viedtālruni nosūtītu attēlus/filmas (viena skāriena koplietošana (NFC)): sk. A-1/Lai viedtālruni izmantotu kā kameras tālvadības pulti (viena skāriena tālvadība (NFC)): sk. otrā pusē
- **LT** Kaip siųsti nuotraukas / filmus iš fotoaparato į išmanųjį telefoną (bendrinimas vienu palietimu (NFC)): žr. A-1 / Kaip naudoti išmanųjį telefoną fotoaparatui valdyti nuotoliniu būdu (nuotolinis valdymas vienu palietimu (NFC)): žr. kitoje pusėje
- **RO** Pentru a trimite imagini statice/filme de pe cameră pe un telefon inteligent (partajare cu o singură atingere (NFC)): consultaţi A-1/Utilizarea unui telefon inteligent pe post de telecomandă pentru cameră (telecomandă cu o singură atingere (NFC)): a se vedea verso
- **BG** За да изпратите снимки/клипове от фотоапарата към смартфон (Споделяне с едно докосване (NFC): вижте A-1/За да използвате смартфон като дистанционно управление за фотоапарата (Дистанционно управление с едно докосване (NFC): вижте обратната страна
- **EL** Για την αποστολή ακίνητων εικόνων/ταινιών από τη φωτογραφική μηχανή σε ένα smartphone (Κοινοποίηση «Με ένα άγγιγμα» (NFC)): δείτε το τμήμα A-1/ Χρήση ενός smartphone ως τηλεχειριστηρίου της φωτογραφικής μηχανής (Τηλεχειρισμός One-touch (Με ένα άγγιγμα) (NFC)): δείτε την πίσω πλευρά

- **EEE** Wi-Fi kaudu liikumatute piltide saatmiseks kaamerast arvutisse vt B-1
- **LV** Lai no kameras uz datoru nosūtītu attēlus/filmas, izmantojot Wi-Fi: sk. B-1
- **LT** Kaip siųsti nuotraukas / filmus iš fotoaparato į kompiuterį naudojant "Wi-Fi": žr. B-1
- **RO** Pentru a trimite imagini statice/filme de pe cameră pe un computer prin intermediul Wi-Fi: consultaţi B-1
- **BG** За да изпратите снимки/видеоклипове от фотоапарата към компютър чрез Wi-Fi: вижте B-1
- **EL** Για την αποστολή ακίνητων εικόνων/ταινιών από τη φωτογραφική μηχανή σε έναν υπολογιστή μέσω Wi-Fi: δείτε το τμήμα B-1

4539225210

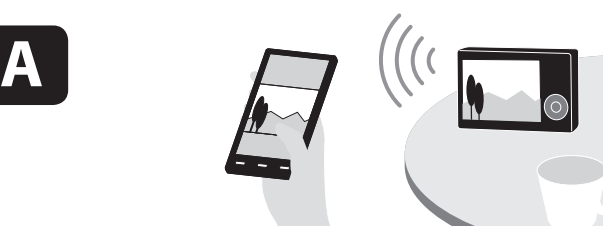

## \* NFC: Near Field Communication

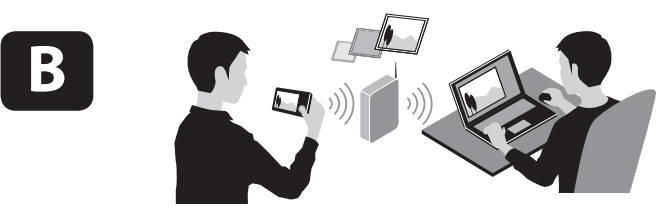

- **EE** ① Kuvage kaamerasse edastatav pilt.<br>
② Valige MENU → **俞** (Wireless) → [Send to Smartphone].
	- $\circled{3}$  Valige [Select on This Device]  $\rightarrow$  [This Image]. Kui kaamera on ühendamiseks valmis, kuvatakse kaameral teabe kuva. Ühendage nutitelefon ja kaamera seda teavet kasutades.
- **LV** Kamerā atveriet pārsūtāmo attēlu.  $\textcircled{2}$  Atlasiet MENU  $\rightarrow \textcircled{3}$  (Wireless)  $\rightarrow$ [Send to Smartphone]
	- **Atlasiet [Select on This Device] → [This Image].**  $\widetilde{A}$  Kad kamera ir gatava savienojuma izveidei, tajā tiek parādīts informatīvs ekrāns. Izveidojiet viedtālruņa
- un kameras savienojumu, izmantojot šo informāciju. **LT (1)** Fotoaparato ekrane atidarykite norima perduoti vaizdą.
	- $\textcircled{2}$  Pasirinkite MENU  $\rightarrow \textcircled{3}$  (Wireless)  $\rightarrow$ [Send to Smartphone].  $\Omega$  Pasirinkite [Select on This Device]  $\rightarrow$  [This Image].
	- $\overline{A}$  Kai fotoaparatas bus paruoštas prijungti, fotoaparate bus rodomas informacinis ekranas. Sujunkite išmanųjį telefoną ir fotoaparatą vadovaudamiesi šia informacija.
- **RO** Afişaţi o imagine care să fie transferată pe cameră.  $\overline{O}$  Selectați MENU  $\rightarrow \overline{O}$  (Wireless)  $\rightarrow$ [Send to Smartphone].
	- $\overline{3}$  Selectati [Select on This Device]  $\rightarrow$  [This Image]. Când camera este pregătită pentru conectare, pe cameră se afișează un ecran cu informații. Conectati telefonul inteligent si camera cu
- ajutorul informatiilor respective. **BG** Отворете изображение, което да бъде прехвърлено във фотоапарата.
	- $\textcircled{2}$  Изберете MENU  $\rightarrow \textcircled{3}$  (Wireless)  $\rightarrow$ [Send to Smartphone].  $\circled{3}$  Изберете [Select on This Device] → [This Image].
	- .<br>(4) Когато фотоапаратът е готов да бъде свързан, на него се показва информационен екран. Свържете смартфона и фотоапарата, като използвате тази информация.
- **EL** Εμφανίστε στη φωτογραφική μηχανή την εικόνα που θέλετε να μεταφέρετε.
	- $(2)$  Επιλέξτε το MENU  $\rightarrow \mathbb{R}$  (Wireless)  $\rightarrow$ [Αποσ. σε smartphone].
	- Επιλέξτε το [Επιλογή σε αυτήν τη συσκευή] [Αυτή την εικόνα]. Όταν η φωτογραφική μηχανή είναι έτοιμη να
	- συνδεθεί, εμφανίζεται μια οθόνη πληροφοριών σε αυτήν. Συνδέστε το smartphone και τη φωτογραφική μηχανή χρησιμοποιώντας αυτές τις πληροφορίες.

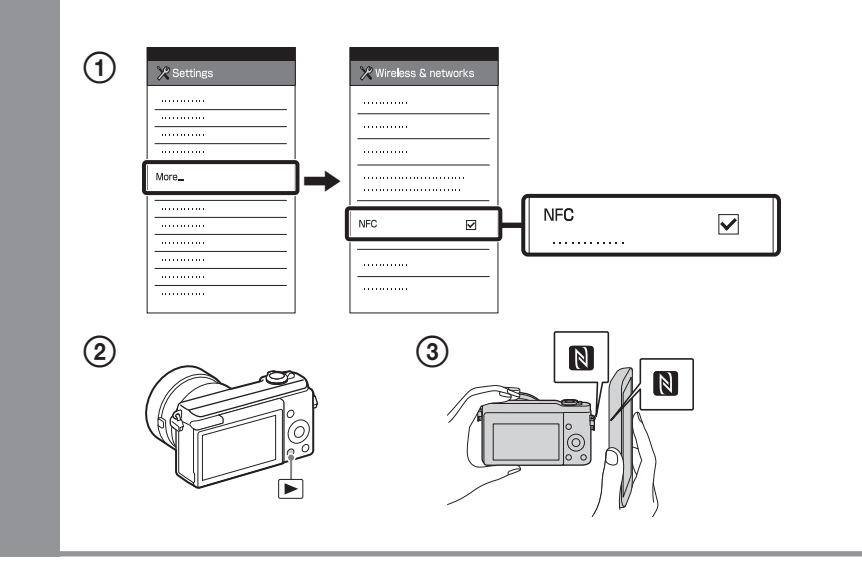

функцията NFC / Σύνδεση χωρίς τη λειτουργία NFC

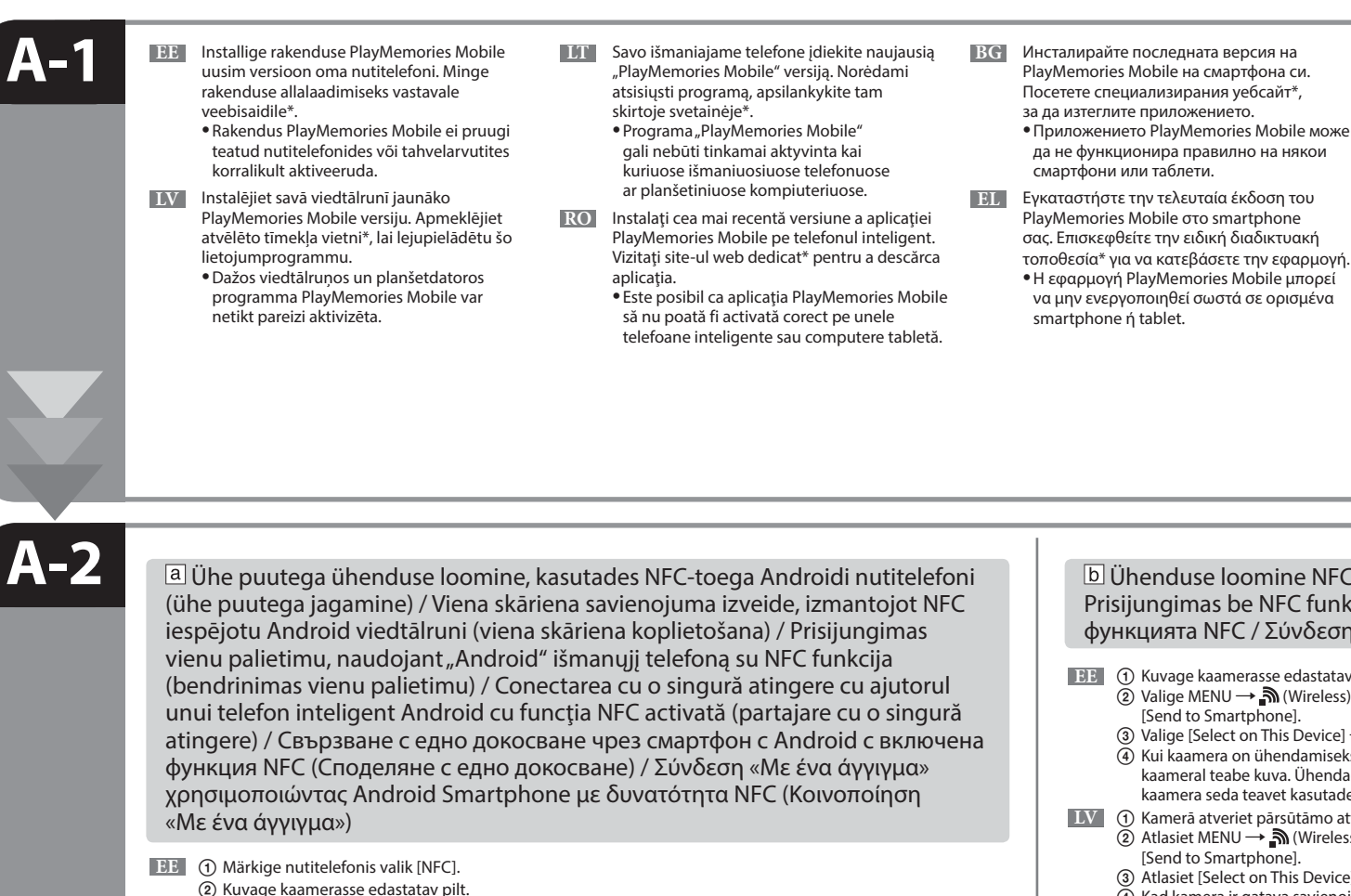

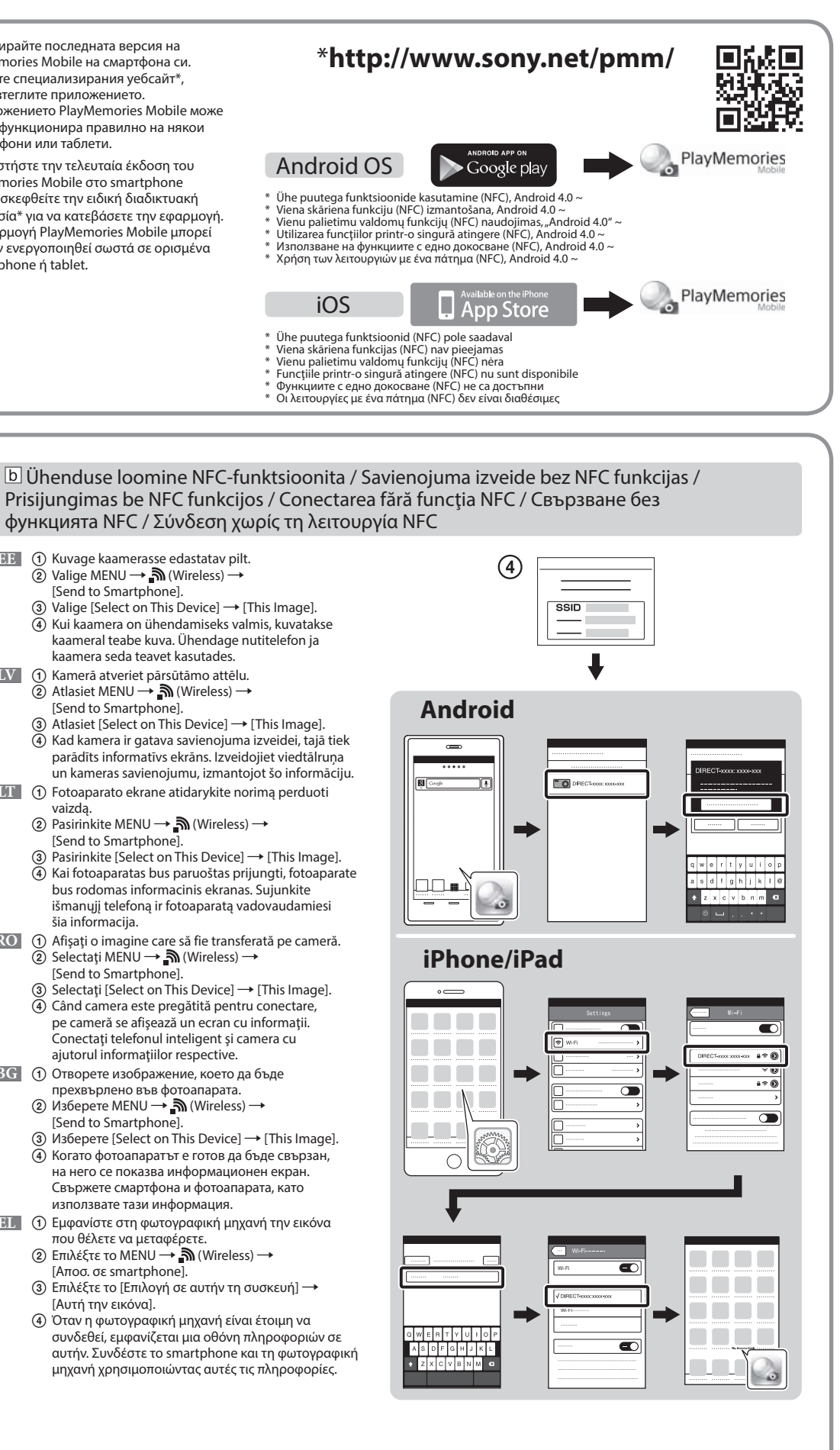

• Позицията на маркировките  $\blacksquare$  и  $\blacktriangleright$  на фотоапарата може да се различават в зависимост от модела. Моля, проверете фотоапарата си.

 Toimingute üksikasjaliku kirjelduse leiate spikrist (veebijuhend). Detalizētas darbības ir aprakstītas palīdzības norādījumos (tiešsaistes rokasgrāmatā).

Išsamūs veiksmai aprašyti "Pagalbos žinyne" (internetiniame žinyne). Operațiile detaliate sunt descrise în "Ghidul de asistență"

(manual online).

 Подробните операции са описани в помощното ръководство (онлайн ръководство).

 Οι λειτουργίες περιγράφονται αναλυτικά στον «Οδηγό βοήθειας» (εγχειρίδιο on-line).

- Puudutage kaameraga nutitelefoni üks või kaks sekundit. • Märkide  $\bigcap_{i=1}^{\infty}$  ja  $\bigcap_{i=1}^{\infty}$ asukohad kaameral võivad mudeliti erineda. Vaadake oma kaamerat.
- **LV** Viedtālrunī novietojiet atzīmi blakus [NFC]. Kamerā atveriet pārsūtāmo attēlu. Uz vienu vai divām sekundēm ar kameru pieskarieties viedtālrunim. Atzīmju **N** un **D** atrašanās vieta uz kameras ir atkarīga no modeļa. Apskatiet savu kameru.
- **LT (1)** Išmaniajame telefone greta [NFC] padėkite varnelę. Fotoaparato ekrane atidarykite norimą perduoti vaizdą. Sulieskite fotoaparatą su išmaniuoju telefonu vienai ar dviem sekundėms. •Žymos **ir ir vieta**, atsižvelgiant į modelį, gali skirtis. Apžiūrėkite fotoaparatą.
- **RO (1)** Pe telefonul inteligent, bifați în dreptul [NFC].  $\overline{2}$ ) Afisați o imagine care să fie transferată pe cameră. Atingeţi camera de telefonul inteligent timp de una sau două secunde. · Pozițiile mărcii **N** și ▶ de pe cameră diferă în funcție de model. Verificați camera.
- **BG (1)** На смартфона сложете отметка до [NFC].
	- Отворете изображение, което да бъде прехвърлено във фотоапарата. Допрете фотоапарата към смартфона за една или две секунди.

- **EL** Στο smartphone, επιλέξτε το πλαίσιο ελέγχου [NFC].
- Εμφανίστε στη φωτογραφική μηχανή την εικόνα που θέλετε να μεταφέρετε. Φέρτε σε επαφή τη φωτογραφική μηχανή με το smartphone για ένα με δύο δευτερόλεπτα. • Οι θέσεις της ένδειξης και στη φωτογραφική μηχανή διαφέρουν ανάλογα με το μοντέλο. Ελέγξτε τη φωτογραφική μηχανή σας.

 **B-1** 

 **B-2** 

# **B-3**

- **EE** Salvestage arvutisse spetsiaalne tarkvara paremal asuvalt spetsiaalselt veebisaidilt. Pärast tarkvara arvutisse installimist määrake Wi-Fi impordiseadistused.
- **LV** Instalējiet datorā atbilstošo programmatūru, izmantojot pa labi norādīto tīmekļa vietni. Pēc programmatūras instalēšanas datorā norādiet Wi-Fi importēšanas iestatījumus.
- **LT** Kompiuteryje įdiekite specialią programinę įrangą iš tam skirtos interneto svetainės, nurodytos dešinėje. Įdiegę į kompiuterį programinę įrangą, nustatykite "Wi-Fi" importavimo nustatymus
- **RO** Instalaţi pe computer software-ul dedicat, obţinut de pe site-ul web dedicat, din partea dreaptă. Configuraţi setările de import prin conexiune Wi-Fi după instalarea software-ului pe computer.
- **BG** Инсталирайте специализирания софтуер на компютъра си от специализирания уебсайт вдясно. Задайте настройките за импортиране на Wi-Fi, след като софтуерът е инсталиран на
- компютъра ви. **ΕΙ** Εγκαταστήστε στον υπολογιστή σας το ειδικό λογισμικό από την ειδική διαδικτυακή τοποθεσία που αναφέρεται στα δεξιά.
	- Ορίστε τις ρυθμίσεις εισαγωγής Wi-Fi αφού εγκατασταθεί το λογισμικό στον υπολογιστή σας.

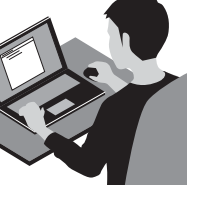

- **LV** \*Atlasiet [Wireless Auto Import].
- 
- **LTT** \*Pasirinkite [Wireless Auto Import].

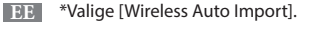

- Liikumatute piltide / filmide saatmine kaamerast arvutisse. Valige MENU  $\rightarrow \mathbb{N}$  (Wireless)  $\rightarrow$  [Send to Computer]. Kaamera alustab automaatselt piltide saatmist. Alates teisest korrast saadetakse ainult äsja salvestatud pildid.
- **LV** Nosūtiet attēlus/filmas no kameras uz datoru. Atlasiet MENU  $\rightarrow \mathbb{R}$  (Wireless)  $\rightarrow$  [Send to Computer]. Kamera automātiski sāks sūtīt attēlus. Sākot ar nākamo reizi, tiks sūtīti tikai jaunierakstītie attēli.
- **LT** Siųskite nuotraukas / filmus iš fotoaparato į kompiuterį. Pasirinkite MENU  $\rightarrow \mathbb{R}$  (Wireless)  $\rightarrow$  [Send to Computer]. Fotoaparatas automatiškai pradeda siųsti vaizdus. Nuo antro karto bus siunčiami tik nauji įrašyti vaizdai.
- **RO** Trimiteţi imagini statice/filme de pe cameră pe computer. Selectati MENU  $\rightarrow \mathbb{R}$  (Wireless)  $\rightarrow$  [Send to Computer]. Camera începe automat trimiterea imaginilor. De aici înainte, vor fi trimise doar imaginile nou înregistrate.
- **BG** Изпращайте снимки/видеоклипове от фотоапарата към компютъра. Изберете MENU (Wireless) [Send to Computer]. Фотоапаратът започва да изпраща изображения автоматично. От втория път нататък ще бъдат изпращани само новите записани изображения.
- **EL** Αποστολή ακίνητων εικόνων/ταινιών από τη φωτογραφική μηχανή στον υπολογιστή.

 $E$ πιλέξτε το MENU →  $\mathbb{\widehat{}}$  (Wireless) → [Send to Computer]. Η φωτογραφική μηχανή ξεκινά αυτόματα την αποστολή εικόνων. Από τη δεύτερη φορά και μετά, θα γίνεται αποστολή μόνο των νέων εικόνων που εγγράφηκαν.

Atlasiet MENU → 
Mireless) → [WPS Push], pēc tam nospiediet piekļuves punkta ierīces pogu WPS, lai izveidotu savienojumu.

b: Ja zināt piekļuves punkta SSID un paroli

Atlasiet MENU → (Wireless) → [Access Point Set.]. Atlasiet nepieciešamo piekļuves punktu un nospiediet vadības ritenīša centrā, lai ievadītu piekļuves punkta paroli.  $\rightarrow$  [OK]

Pasirinkite MENU → (Wireless) → [WPS Push], tada paspauskite ant norimo prijungti prieigos taško įrenginio esantį WPS mygtuką.

a: Dacă folosiți un punct de acces wireless cu buton WPS Selectaţi MENU (Wireless) [WPS Push] şi apăsaţi butonul WPS de pe dispozitivul cu punct de acces care trebuie conectat.

 $\lceil b \rceil$ : Când știți numele SSID și parola punctului de acces

Selectați MENU → 
Mullieless) → [Access Point Set.]. Selectați punctul de acces dorit, după care apăsați în centrul rotiței de control pentru a introduce parola punctului de acces. → [OK]

Изберете MENU  $\rightarrow$   $\blacksquare$  (Wireless)  $\rightarrow$  [WPS Push], след това натиснете бутон WPS на устройството на точката на достъп, което ще се свързва.

 $\overline{b}$ : Когато знаете SSID и паролата на точката на достъп

Изберете MENU → ᠗ (Wireless) → [Access Point Set.]. Изберете желаната точка на достъп, след това натиснете в средата на контролния диск, за да въведете паролата на точката на достъп.  $\rightarrow$  [OK]

- **EE** Ühendage kaamera juhtmeta pääsupunktiga. Kui teil ei õnnestu ühendust luua, vaadake juhtmeta pääsupunkti kasutusjuhendit või pidage nõu pääsupunkti administraatoriga.
	- : Juhtmeta pääsupunkti kasutamine WPS-i nupuga Valige MENU  $\rightarrow$  M (Wireless)  $\rightarrow$  [WPS Push], seejärel vajutage pääsupunkti seadme ühendamiseks WPS-i
	- nuppu.
	- : Kui teate SSID-d ja pääsupunkti parooli

Valige MENU → 
(Wireless) → [Access Point Set.]. Valige soovitud pääsupunkt, seejärel vajutage juhtratta keskpunkti pääsupunkti parooli sisestamiseks.  $\rightarrow$  [OK]

- **LV** Izveidojiet kameras savienojumu ar bezvadu piekļuves punktu. Ja nevarat izveidot savienojumu, sk. bezvadu piekļuves punkta lietošanas rokasgrāmatu vai sazinieties ar piekļuves punkta administratoru.
	- : Ja izmantojat bezvadu piekļuves punktu ar pogu WPS

Nutitelefoni kasutamiseks kaamera kaugjuhtimispuldina (ühe puutega kaugjuhtimispult (NFC)) / Lai viedtālruni izmantotu kā kameras tālvadības pulti (viena skāriena tālvadība (NFC)) / Kaip naudoti išmanuji telefona fotoapara valdymas vienu palietimu (NFC)) / Utilizarea unui telefon inteligent pe post de telecomandă pentru cameră (telecomandă cu o singură atingere (NFC)) / За да използвате смартфон като дистанционно управление за фотоапарата ( с едно докосване (NFC)) / Για τη χρήση ενός smartphone ως τηλεχειριστηρίου της φωτογραφικής μηχανής (Τηλεχειρισμός One-touch (Με ένα άγγιγμα) (NFC))

- **EEE** Selle kaameraga saate kasutada pildistamise ajal pildi kompositsiooni vaatamiseks nutitelefoni. Määrake kaamera võtterežiimiks A-1-le järgnev režiim, seejärel puudutage nutitelefoniga kaamerat, seades nende -märgid üheks-kaheks sekundiks kohakuti. Teine võimalus on käivitada kaameral võtterežiim, teha siis valikud MENU  $\rightarrow$   $\blacksquare$  (Application)  $\rightarrow$  [Application List]  $\rightarrow$  [Smart Remote Embedded] ja jätkata seejärel etapiga A-2  $\blacksquare$  (4).
- **LV** Kad izmantojat šo kameru, varat lietot viedtālruni, lai uzņemšanas laikā pārbaudītu attēla kompozīciju. Iestatiet kameru uzņemšanas režīmā pēc A-1 darbības izpildes, pēc tam ar viedtālruni pieskarieties kamerai, uz sekundi vai divām savietojot abas atzīmes  $\blacksquare$ . Vai iestatiet kameru uzņemšanas režīmā un atlasiet MENU  $\to \blacksquare$  (Application)  $\to$ [Application List]  $\rightarrow$  [Smart Remote Embedded] un pēc tam pārejiet pie darbības A-2  $\overline{b}$ ] (4).
- **LTT** Naudodamiesi šiuo fotoaparatu galite išmaniajame telefone patikrinti vaizdo kompoziciją. Nustatykite A-1 nurodytą fotografavimo režimą, sulieskite fotoaparatą su išmaniuoju telefonu, sulygiuokite abi žymas  $\blacksquare$ ir vieną ar dvi sekundes taip palaikykite. Arva nustatykite fotoaparato fotografavimo režimą, pasirinkite MENU  $\rightarrow$  $\overline{\mathbb{CP}}$  (Application)  $\rightarrow$  [Application List]  $\rightarrow$  [Smart Remote Embedded] ir pereikite prie A-2  $\overline{\mathbb{D}}$  (4) veiksmo.
- **RO** Cu această cameră, puteţi utiliza un telefon inteligent pentru a verifica compunerea imaginii în timpul realizării acesteia. Setaţi camera în modul de înregistrare de imagini după A-1, apoi atingeţi telefonul inteligent de cameră, aliniind ambele mărci **N** timp de una sau două secunde. Sau setați camera în modul de înregistrare de imagini, apoi selectați MENU → **[E]** (Application)  $\rightarrow$  [Application List]  $\rightarrow$  [Smart Remote Embedded] și apoi continuați cu A-2  $\overline{b}$  pasul  $\overline{a}$ .
- докато снимате. към А-2  $\boxed{b}$  стъпка  $\boxed{4}$ .
- εικόνας όταν κάνετε λήψη. Embedded], κι έπειτα μεταβείτε στο A-2  $\overline{\mathsf{D}}$  βήμα (4).

**LT** Prijunkite fotoaparatą prie belaidžio prieigos taško. Jei nepavyksta užmegzti ryšio, žr. belaidžio prieigos taško naudojimo instrukciją arba kreipkitės į prieigos taško administratorių.

: Kai naudojate belaidį prieigos tašką su WPS mygtuku

: Kai žinote prieigos taško SSID ir slaptažodį

Pasirinkite MENU → 
M (Wireless) → [Access Point Set.]. Pasirinkite norimą prieigos tašką, tada paspauskite valdymo ratuko centrą, kad įvestumėte prieigos taško slaptažodį.  $\rightarrow$  [OK]

**RO** Conectaţi camera la un punct de acces wireless. Dacă nu puteţi stabili o conexiune, consultaţi manualul de instrucţiuni al punctului de acces wireless sau consultaţi administratorul punctului de acces.

 Поставете фотоапарата в режим на снимане след A-1, след това допрете смартфона до фотоапарата и подравнете двете маркировки  $\blacksquare$  за една или две секунди. Или поставете фотоапарата в режим на снимане, след това изберете MENU  $\rightarrow$  and (Application)  $\rightarrow$  [Application List]  $\rightarrow$  [Smart Remote Embedded] и продължете

 Θέστε τη φωτογραφική μηχανή σε λειτουργία λήψης μετά το Α-1 και, κατόπιν, φέρτε το smartphone σε επαφή με τη φωτογραφική μηχανή, ευθυγραμμίζοντας και τις δύο ενδείξεις για ένα ή δύο δευτερόλεπτα. Ή θέστε τη φωτογραφική μηχανή σε λειτουργία λήψης, έπειτα επιλ<u>έξ</u>τε το MENU → **| ||** Application) → [Application List] → [Smart Remote

## **Windows PlayMemories www.sony.net/pm/**

**BG** Свържете фотоапарата към безжична точка на достъп. Ако не можете да осъществите връзка, направете справка в инструкциите за експлоатация на безжичната точка на достъп или се консултирайте с администратора на точката на достъп.

: Когато използвате безжична точка на достъп с бутон WPS

**EL** Συνδέστε τη φωτογραφική μηχανή σε ένα ασύρματο σημείο πρόσβασης. Εάν η σύνδεση δεν είναι δυνατή, ανατρέξτε στις οδηγίες λειτουργίας του ασύρματου σημείου πρόσβασης ή συμβουλευθείτε το διαχειριστή του σημείου πρόσβασης.

: Κατά τη χρήση ενός ασύρματου σημείου πρόσβασης με το κουμπί WPS

 Επιλέξτε MENU (Wireless) [WPS Push] και, κατόπιν, πατήστε το κουμπί WPS στη συσκευή του σημείου πρόσβασης για να συνδεθείτε.

: Εάν γνωρίζετε το SSID και τον κωδικό πρόσβασης του σημείου πρόσβασης

Eπιλέξτε MENU → ᠗ (Wireless) → [Access Point Set.]. Επιλέξτε το σημείο πρόσβασης που θέλετε, πατήστε το κέντρο του τροχού ελέγχου και εισαγάγετε τον κωδικό πρόσβασης του σημείου πρόσβασης. - [OK]

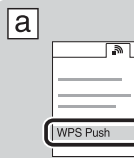

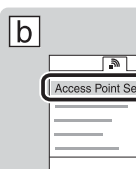

### **Wireless Auto Import\* http://www.sony.co.jp/imsoft/Mac/**

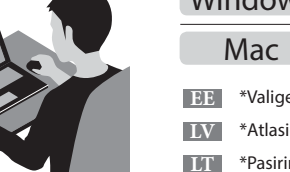

- **RO** \*Selectaţi [Wireless Auto Import].
- **BG** \*Изберете [Wireless Auto Import].
- **EL** \*Επιλέξτε [Wireless Auto Import].

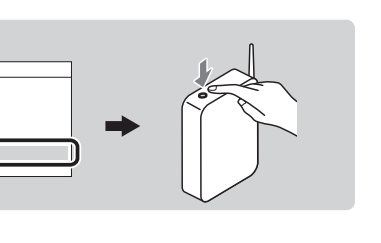

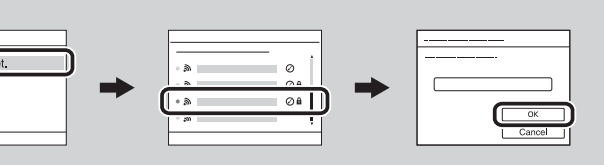

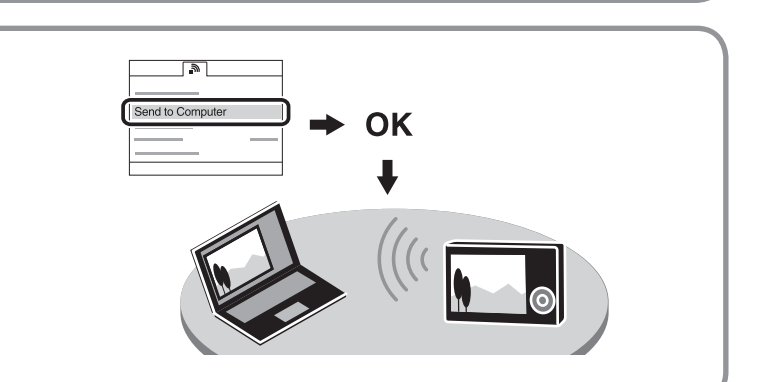

**BG** С този фотоапарат можете да използвате смартфон, за да проверите композицията на изображението,

**EL** Με αυτήν τη φωτογραφική μηχανή, μπορείτε να χρησιμοποιήσετε ένα smartphone για να ελέγξετε τη σύνθεση της